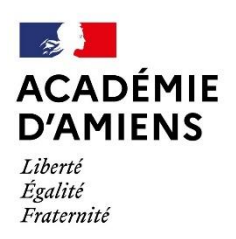

Circonscription Pont-Sainte-Maxence

## Insérer sa signature sur **Thunderbird**

## Étapes à suivre

1) Faîtes un clic droit sur votre adresse email. 2) Cliquez sur les paramètres :

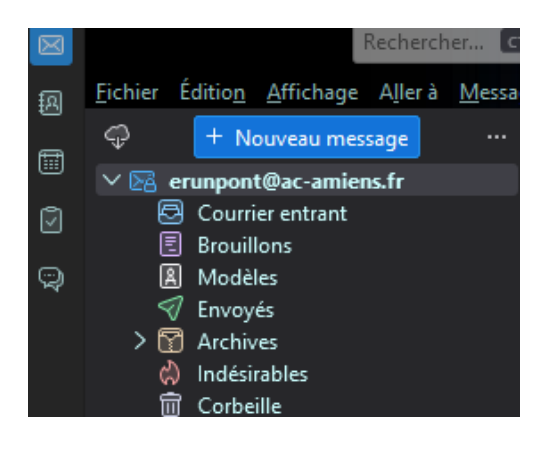

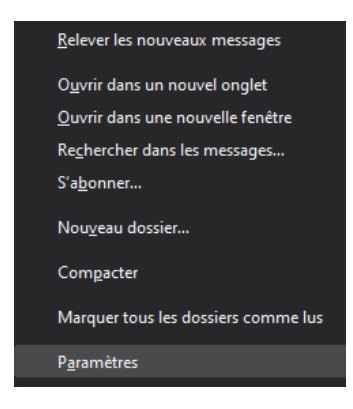

3) Dans cette page, vous devrez coller votre signature que vous avez précédemment copiée en suivant le tuto : **Générer une signature académique**

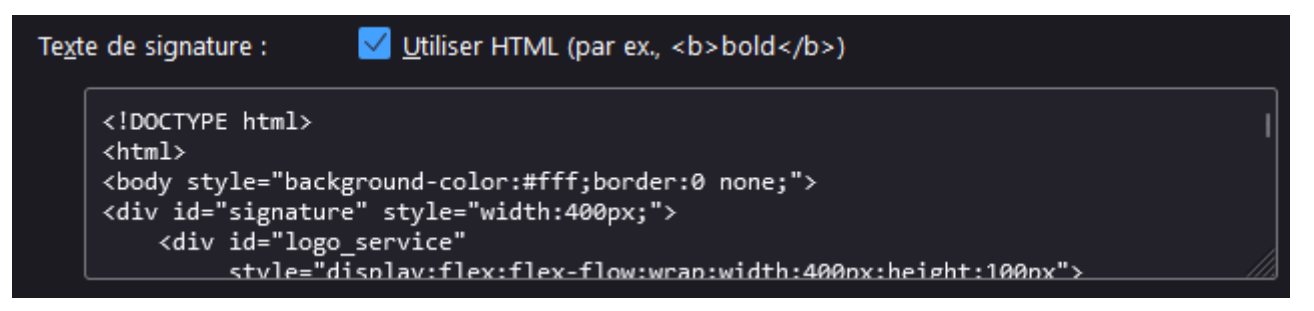

4) N'oubliez pas de cocher la case « Utiliser HTML (par ex., <b>bold</b>). Votre signature est prête à être utilisée !